# **How to Manage Archived Documents**

### **Objectives**

- [Archive Contracts](#page-0-0)
- [Unarchive Contracts](#page-0-1)

## **Steps**

#### <span id="page-0-0"></span>**Archive Contracts:**

Open the Contracts & Documents Grid, click on the actions wheel next to the contract you want to archive, and click on **Archive.**

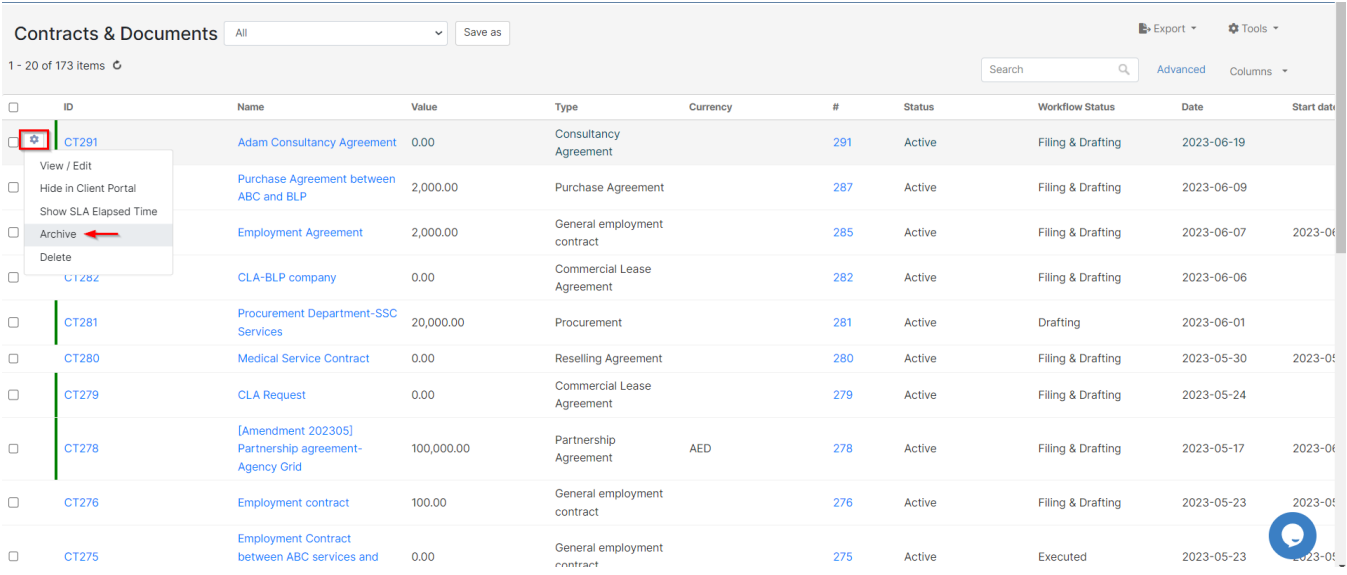

#### <span id="page-0-1"></span>**Unarchive Contracts:**

Archived contracts will be no longer visible from the list of contracts, therefore to access the list of unarchived matters you need to search for it:

#### Open **Advanced** filters:

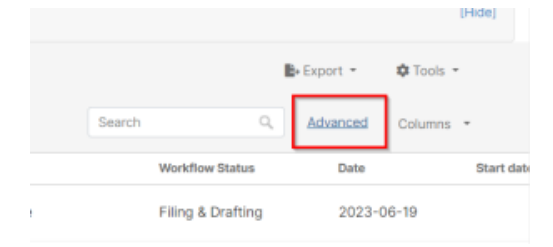

Set **Archived Status to Yes** and **Submit.**

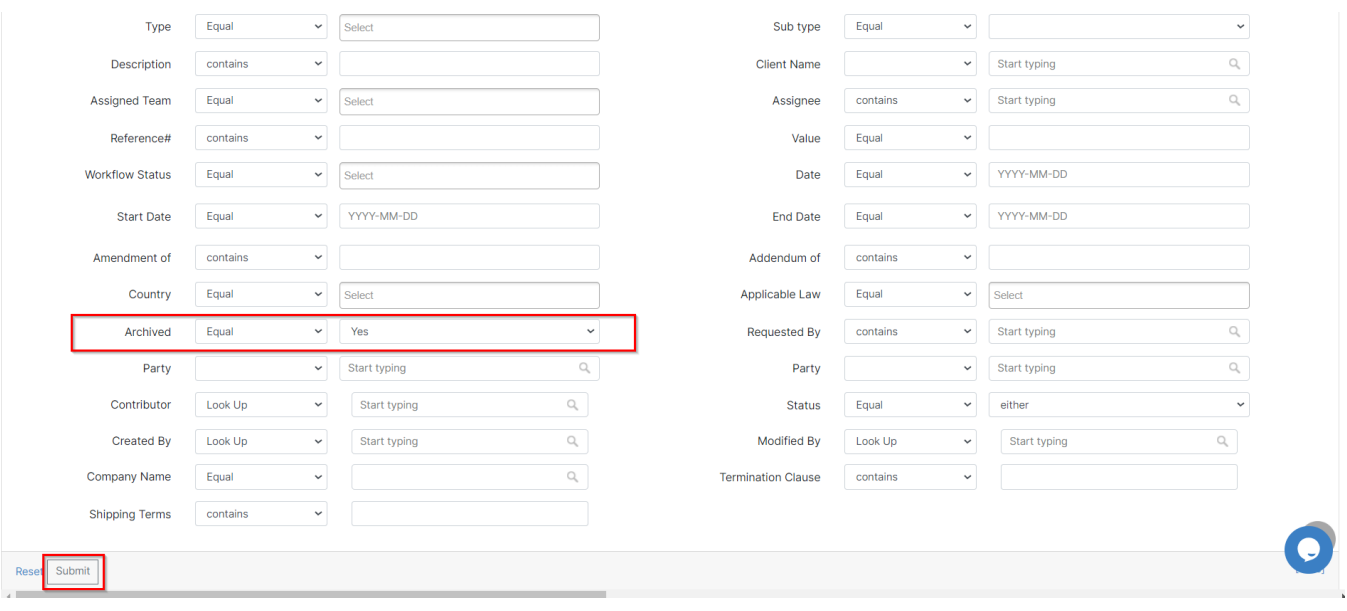

#### Similarly, from the archived contracts list, click **Unarchive** right next to the document you wish to unarchive.

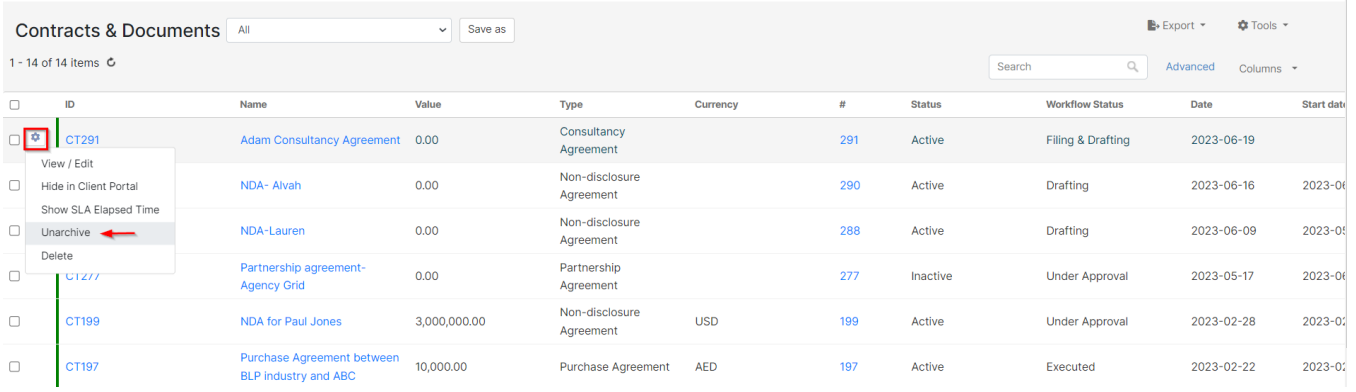

You can select multiple contracts/documents to be archived or unarchived, simply via the Tools button

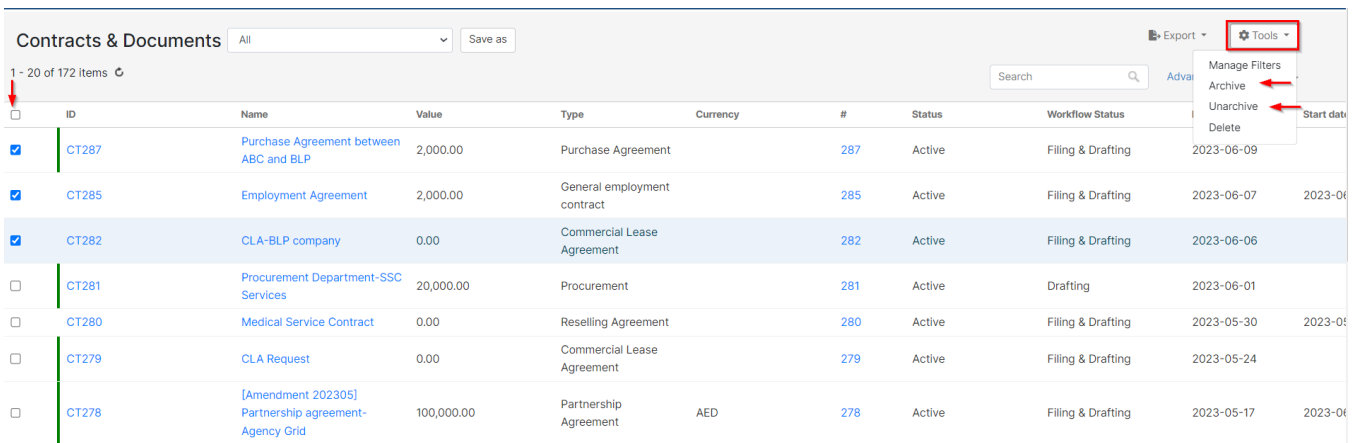

For more information about LEXZUR, kindly reach out to us at [help@lexzur.com.](mailto:help@app4legal.com.)

Thank you!